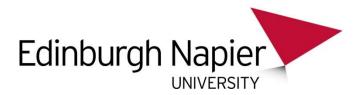

## PRINTING FROM THE WIRELESS SERVICE

Edinburgh Napier University students can print from the Wireless Laptop Service. Please note you must be connected to the eduroam Wireless Service before printing.

## To print from Wireless Service:

- Open your web browser of choice and go to: <a href="https://studentprint-1.napier.ac.uk:9192/user">https://studentprint-1.napier.ac.uk:9192/user</a>
- 2. You will be asked to log in, log in using your network **username (matriculation number)** and **password**:

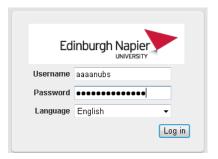

The Summary page will open.

3. To print your document click on Web Print:

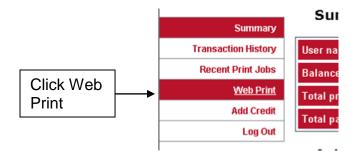

4. Then click on the **Submit a Job** link on the right hand side:

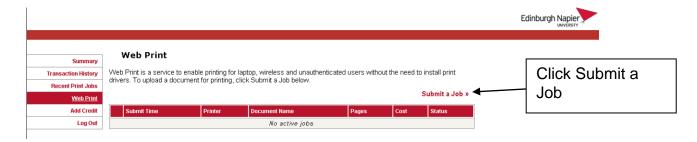

5. Select the printer you wish to print to, then click on: 2. Print Options and Account Selections:

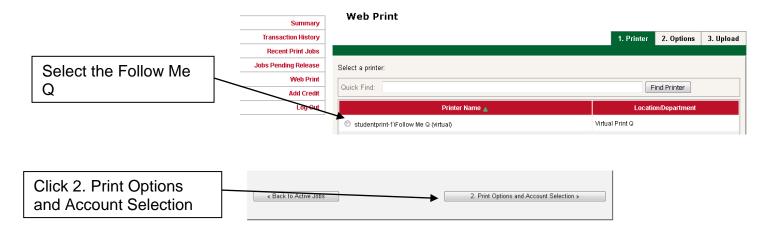

6. Click on 3. Upload Document:

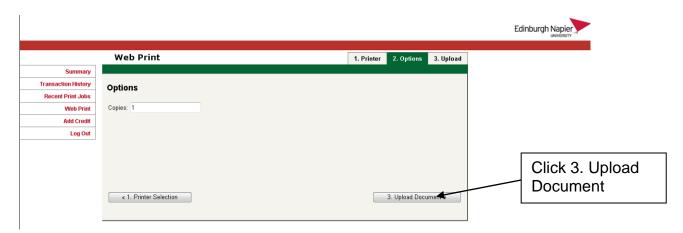

7. Click on **Browse** to select the document that you want to print. You can also see from the screenshot below that you can only print certain types of documents.

Once you have selected your file click **Upload & Complete**:

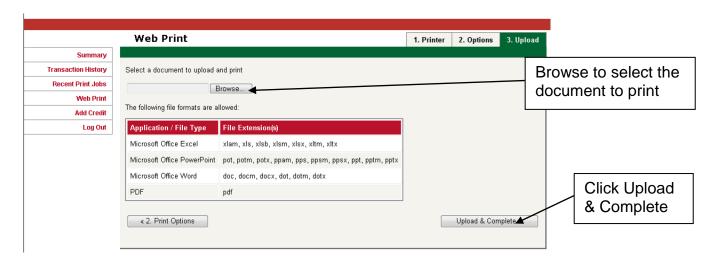

Your document will be submitted for printing:

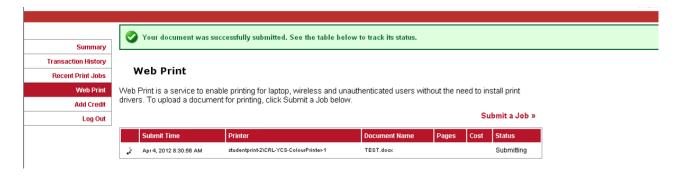

9. After a moment or two your document will be printed:

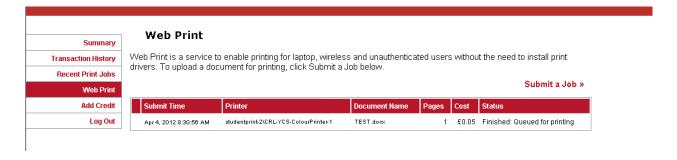

10. Once you are finished, log out of web print by clicking on the Log Out button:

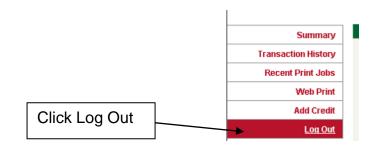

## **FURTHER HELP AND SUPPORT**

If you have any problems or questions please contact the IS Service Desk:

Email: ISServiceDesk@napier.ac.uk

Internal Tel: 3000

External Tel: (0131) 455 3000